# Roxio Easy CD and DVD Burning

入門ガイド

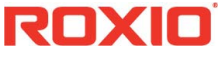

#### **Corel** について

Corel は、世界に展開するトップ ソフトウェア メーカーで、Roxio®、 Pinnacle™、WinZip® などの業界の主要ブランドを提供しています。 グラフィック、生産性向上ツール、デジタル メディア製品の包括 的なポートフォリオを誇り、革新的なソフトウェアを送り出すこと で高い評価を受けています。操作が簡単でわかりやすいことが特長 で、ユーザーの創造性と生産性を新たなレベルに高めています。業 界では、Corel の革新性、設計、価値に対してさまざまな栄えある 賞を贈り、その功績が称えられています。

CorelDRAW® Graphics Suite、Corel® Painter™、Corel® PaintShop® Pro、 Corel® VideoStudio®、Corel® WordPerfect® Office、Pinnacle Studio™、 Roxio Creator®、Roxio® Toast®、WinZip® などパワフルな製品シリー ズは、世界の数百万のユーザーによって愛用されています。Corel の詳細については、[www.corel.com](http://www.corel.com) を参照してください。

© 2012 Corel Corporation. All rights reserved. 本書に記載されている Corel、および その他の Corel のマークおよびロゴは Corel Corporation および / またはその子会社が所有する商標です。本製品およびガイ ドには、各サードパーティが所有、登録、および/またはライセン スを取得している知的所有財産(商標を含む)が含まれています。

# コンテンツ

#### このガイドの内容

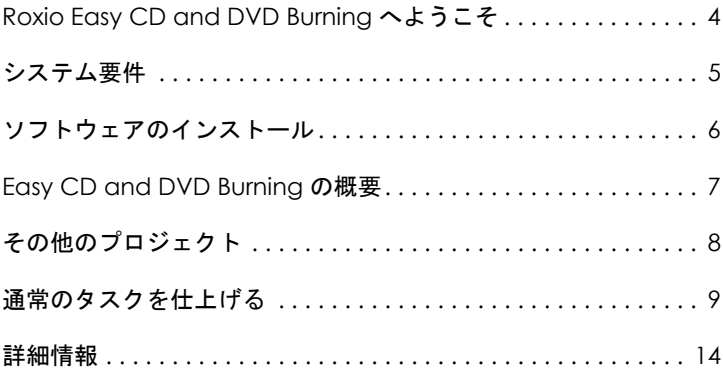

# <span id="page-3-0"></span>Roxio Easy CD and DVD Burning へよう こそ

Roxio® Easy CD and DVD Burning へようこそ。初心者からエキスパー トまであらゆるユーザー向けに設計された Easy CD and DVD Burning があれば、簡単な操作でディスクの書き込みプロジェクト作業を実 行できます。次の作業に使用できます。

- 標準のオーディオ CD、MP3 ディスク、メニュー付きのオーディ オ DVD の作成
- LP やオーディオ テープのデジタル化
- コンピューターのバックアップ
- ディスク コピーの作成
- プロ什様のビデオ DVD の作成
- 高度なフォーマットのディスクや起動可能ディスクの作成
- 写真をレタッチ補正する、スライドショーを作成する、複数の写 真を結合してパノラマ写真を作成する、簡単操作で Facebook や Google+ でプロジェクトをシェアする、など多彩な機能に対応
- オリジナルのディスクラベルやケースジャケットカバーの作成

## <span id="page-4-0"></span>システム要件

- Microsoft Windows 8、Windows 8 Professional、または Windows 8 Enterprise(32 ビット、または 64 ビット)、Microsoft Windows 7 SP1 Enterprise、Home premium、Professional または Ultimate (32 ビット、または 64 ビット)、Microsoft Windows Vista SP2 (32 ビット、または 64 ビット)、Windows XP SP3(32 ビット)
- Intel 1.6 GHz Pentium 4 プロセッサーまたは AMD の同等マシン、 1 GB RAM(またはオペレーティング システムで要求される最小 仕様)
- 最低でも 16 ビットのカラー設定付 1024 x 768 DirectX 9.0c 互換 のグラフィックス カード、サウンド カード、DVD-ROM ドライブ
- 最低 1 GB のハード ドライブ空き領域 (インストール用)
- Windows Media Player バージョン 10 以降
- Internet Explorer 7 以上
- プログラムのインストールとディスクの書き込み用に互換性 のあるドライブ

## <span id="page-5-0"></span>ソフトウェアのインストール

以下の手順に従って、Easy CD and DVD Burning をインストールしま す。

- **1** ディスク ドライブに Easy CD and DVD Burning のインストール ディスクを挿入します。セットアップ プログラムが自動的に起 動します。または、ディスクの **setup.exe** ファイルをダブルク リックします。
- **2** 画面の指示に従って、ソフトウェアをインストールします。

インストール プロセスが完了したら、スタート画面またはデスク トップにある Easy CD and DVD Burning アイコンをクリックして、 Easy CD and DVD Burning を起動します。

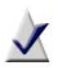

メモ:インストール プロセス中に、Windows の許可に関す るダイアログが表示されます。インストールを完了させる ため、ダイアログが表示されたら、「許可する1を選択して ください。

## <span id="page-6-0"></span>Easy CD and DVD Burning の概要

Easy CD and DVD Burning 付属のコンポーネントについて簡単に説 明します。

- **Roxio Home** すべてのデジタル メディア プロジェクトに必要な コンポーネントとツールにアクセスするための出発点と考える ことができます。Roxio Home は、以下の用途に使用できます。
	- すべての Easy CD and DVD Burning アプリケーションおよ びユーティリティを開く
	- ディスクのコピー、データ ディスクの作成、大容量のデー タ セットをディスク イメージ ファイルとして保存する
	- オーディオ CD および MP3 ディスクを作成する
	- オーディオ CD をデジタルミュージックファイルを変換する
	- ディスクの消去やファイナライズを行う(これらのプロ ジェクトは、ツール メニューにあります)
- **Music Disc Creator** 家庭用のステレオやカー ステレオ、ポー タブル音楽プレーヤ、DVD プレーヤ、またはコンピューターで 再生するための音楽コンピレーションを作成できます。音楽 CD、ハード ドライブ、または DVD-Video ソースのオーディオ ファイルを使用して、オーディオ CD および MP3/WMA ディス クを作成できます。
- **PhotoSuite**® PhotoSuite を使用すると、デジタル フォトをエン ハンス、編集、および共有できます。PhotoSuite には、露光レ ベル、彩度、およびシャープネスを自動的に調整する AutoFix™ を備えています。
- Sound Editor<sup>™</sup> Sound Editor を使用すると、サウンド クリップや オーディオ ファイルを録音および編集したり、独自のオーディ オミックスを作成したりできます。また、Easy CD and DVD Burning の新しい LP/ テープアシスタントを使えば、LP レコードやカセッ ト テープなどのアナログ ソースからオーディオをキャプチャし て、デジタルオーディオファイルを作成できます。
- **BackOnTrack**®コンピューター上の重要なファイルを自動的に 保護します。カスタムバックアップを作成したり(たとえば、マ イ ミュージック ファイルのみ)、コンピューター上のすべての データをバックアップすることもできます。

## <span id="page-7-0"></span>その他のプロジェクト

Easy CD and DVD Burning には、数種類のプロジェクトアシスタントが 含まれています。ステップバイステップ形式の手順に従って操作する だけで、プロ並みのデジタルメディアプロジェクトを作成できます。

- LP **とテープのデジタル化** 古いLP やテープから、簡単な手順でデ ジタルオーディオファイルを作成します。オーディオファイル を編集 / エンハンスして、Easy CD and DVD Burning プロジェクト で使用することもできます。
- スライドショーの作成 高解像度のフォト スライドショーを簡 単な手順で作成できます。スライドショーには、背景オーディ オやパン ズーム効果を追加できます。
- 写真の共有化とビデオの共有化 YouTube、Facebook、Google+ にファイルをアップロードするアシスタントです。
- サウンドカードからオーディオをキャプチャ Easy Audio Capture を使用すると、オーディオ装置からコンピューターのサウンド 入力への接続を通じて、LP レコードやカセット テープなどのア ナログ ソースからオーディオをすばやくキャプチャ(録音)で きます。
- ビデオのキャプチャ Media Import を使用して、ビデオをコン ピューターにインポートします。
- ラベルの作成とラベルの作成高度 フロントまたはバック カ バーやブックレットなどのディスク ラベルやディスク ジャ ケットを作成します。

プロジェクトが完成したら、プロジェクトを印刷したり、ディスク に書き込んだり、または電子メールで送信することもできます。 Easy CD and DVD Burning の各コンポーネント(PhotoSuite、Label Creator、または Music Disc Creator など)に備わっている高度な機能 を使用して、さらに洗練されたプロジェクトに仕上げることもでき ます。

### <span id="page-8-0"></span>通常のタスクを仕上げる

タスクはそれぞれ異なります。非常に簡単なタスクもありますが、 習得するのに少し時間がかかるタスクもあります。まず初めに、お 使いのコンピューターからコピーされたファイルを含むディスク の作成という、最も実用的なプロジェクトを操作してみましょう。

**1** インストール時にコンピューターのデスクトップに配置され たアイコンをダブルクリックして、Easy CD and DVD Burning を 開きます。多くの場合、Roxio Home のメイン アプリケーション ウィンドウが開き、選択されたホーム カテゴリが表示されま す。以下のように表示されます :

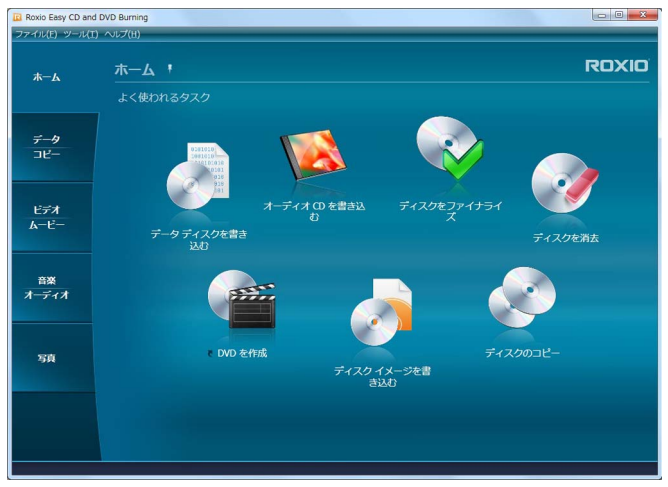

ホームウィンドウには、使用頻度の高いタスクへのリンクが含まれてい ます。

ウィンドウの左側に、プロジェクト カテゴリ名が表示されま す。データ ディスク作成するには、[ データ **/** コピー ] カテゴ リをクリックします。

アプリケーション ウィンドウが変わり、コンピューターに保存 されている貴重なファイルの保護あるいはコピーと関連する タスクが表示されます。

**2** 次に 、[ データ ディスクを書き込む ] をクリックします。

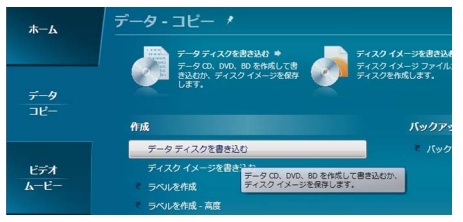

[ データ - コピー ] ウィンドウの [ データ ディスクを書き込む ] プロ ジェクト リンク

上記の図では、[ データ ディスクを書き込む ] プロジェクトへの リンクがウィンドウ上部の推奨プロジェクトエリアと [作成] セ クションに表示されています。

いずれかのリンクをクリックすると、アプリケーション ウィン ドウが変更されます。ここでは、プロジェクトを設定しディス クに書き込むために必要なものがすべて表示されます。

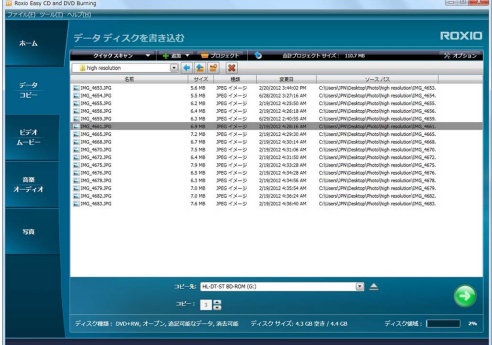

[ データ ディスクを書き込む ] プロジェクトにファイルが追加された 画面です。

ご覧のように、[ データ ディスクを書き込む ] プロジェクトが、 Roxio ホームと呼ばれる Creator のメイン アプリケーション ウィンドウに表示されます。Roxio ホームに表示されるプロ ジェクトもありますし、また別のウィンドウで開くプロジェク

トもあります。個別のウィンドウで開く多くのコンポーネント 名は、MyDVD、VideoWave、CinePlayer など、知っているものば かりでしょう。これらはすべて Creator Suite の一部です。

- **3** データ ディスク プロジェクトを開始するには、ブランク CD、 DVD、または Blu-ray ディスクをコンピューターのディスク ドラ イブに挿入します。(プロジェクトでは、現在のデータ ディス クへファイルを追加できますが、このプロジェクトでは簡単に するためにブランク ディスクを使用します。)
- **4** コピー先ドロップダウン メニューを使い、ブランク ディスクが 挿入されているドライブを選択します。お使いのコンピュー ターにディスク ドライブが 1 つしかない場合は、それが自動的 に選択されます。

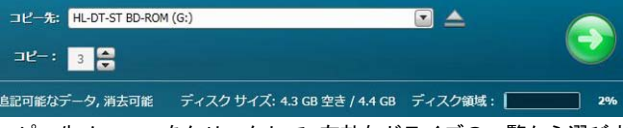

コピー先メニューをクリックして、有効なドライブの一覧から選びます。

**5** ここでプロジェクトにファイルを追加します。

[ データ ディスクを書き込む ] プロジェクトウィンドウ上部に ある [ 追加 ] ボタンをクリックします。サブメニューから [ ファ イル1または [ フォルダー ] を選択します。

ダイアログ ウィンドウが開きます。これを使用して、追加した いファイルまたはフォルダーを選択します。

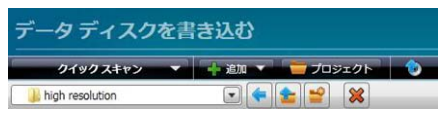

ツールバーを使用してクイック スキャン パネルを開くと、ファイルの 追加、保存済みプロジェクトを開く、プロジェクトからファイルを削 除などすることができます。

**6** プロジェクト ウィンドウ ツールバーの [ 追加 ] ボタンのそば に、[ ディスクに名前を付ける ] テキスト ボックスがあります。 ディスクの名前を入力すると、次回使用する際に簡単に認識で きます。

プロジェクト ツールバーには、その他様々な役立つ機能があり ます。

- 伸縮自在なクイック スキャン パネルでは、カテゴリ別に ファイルを簡単に選択できます。
- [追加]ボタンの右側には「プロジェクト]ボタンがあり、保 存済みのプロジェクトを簡単に検索できます。
- その隣には、[起動可能ディスクを作成] ボタンがあります。 Windows オペレーティング システムの故障に備えて、コン ピューターを起動できる起動可能ディスクを作成します。

データ ディスクを書き込む前に、プロジェクト ウィンドウの下 部をご覧ください。ここには、様々なプロジェクト ステータス インジケーターが表示されます。表示される情報はプロジェク トによって異なります。また、ディスクや書き込み先のドライ ブを変更すると、この表示も更新されます。

ディスク種類: DVD+RW, オープン, 追記可能なデータ, 消去可能 ディスク サイズ: 4.3 GB 空き / 4.4 GB ディスク領域: | | 2% |

プロジェクト情報がウィンドウ下部に表示されます。

この場合、インジケーターには、プロジェクト サイズ、ドライ ブ内のディスクの種類およびディスクの空き領域が表示され ます。

**7** これで、ディスクに書き込む準備ができました。初めに、プロ ジェクトウィンドウの右下隅にある大きな緑のボタンをク リックします。進行状況を示すインジケーターが表示され、 ファイルはディスクにコピーされます。

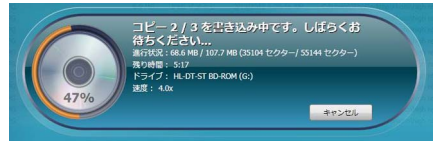

進捗状況インジケーターが書き込みの状況を表示します。

Roxio Creator で他のプロジェクトを開始する場合は、このプロ ジェクトが終了するのを待つ必要はありません。ただし、一度 に実行する各タイプのプロジェクトは1つのみです。

プロジェクトが終了したら、ディスクを取り出して、[完了]を クリックしてください。同じファイル セットを後で簡単に書き 込めるようにこのプロジェクトを保存する場合は、[ファイル] メニューをクリックして、[ 保存 ] を選択してください。

## <span id="page-13-0"></span>詳細情報

Easy CD and DVD Burning の機能すべての使い方については、以下で 説明するオプションを参照してください。

#### ヘルプ

Easy CD and DVD Burning のほとんどのコンポーネントには、広範囲 にわたる検索可能なヘルプ センターがあります。各ヘルプ センター には、ステップ形式の手順やよくある質問に対する回答が用意され ています。

ヘルプ センターにアクセスするには、[ ヘルプ ] メニューをクリッ クして、「ヘルプ1を選択します。実行中のアクティビティに関する コンテキスト ヘルプを表示するには、**F1** キーを押します。

#### Roxio オンライン サポート

探している回答がヘルプやこのガイドで見つからない場合には、弊 社の Web サイトから最新の情報を入手できます。ブラウザーを起動 し、http://support.roxio.com に接続します。